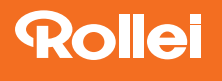

# Smart Frame WiFi 102

Digitaler Bilderrahmen Digital Photo Frame

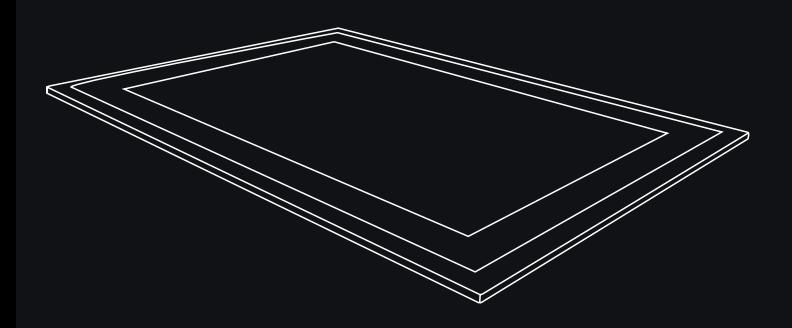

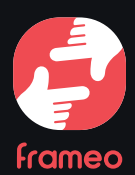

ANLEITUNG AUF DEUTSCH **MANUAL IN ENGLISH** 

www.rollei.de

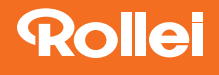

## Inhalt

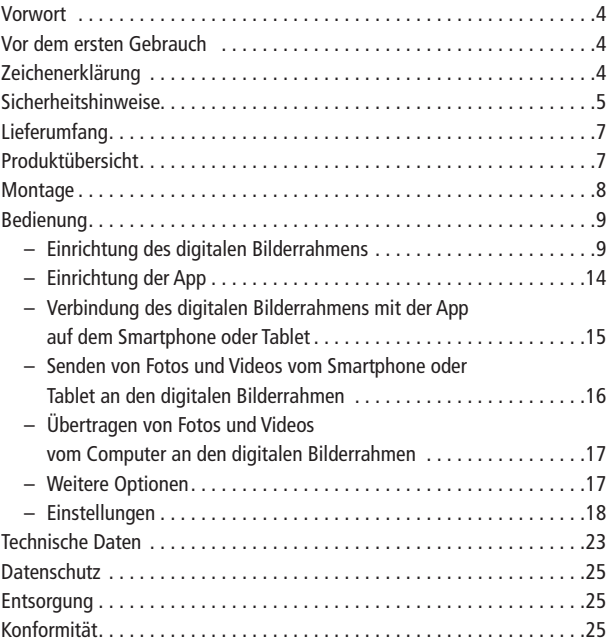

## INHALT | CONTENT

## Content

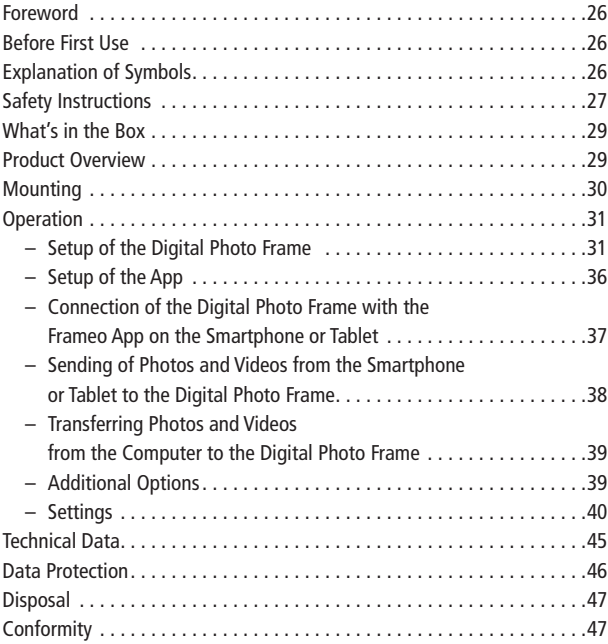

## 4 Vorwort

Mit dem Rollei Smart Frame WiFi 102 mit integrierter Frameo-Software erhalten Sie tolle Fotos und Videos von Freunden und Familie. Mit der kostenlosen Frameo-App können Sie Fotos oder Videos direkt von Ihrem Smartphone oder Tablet an den Rollei Smart Frame WiFi 102 senden – egal, wo auf der Welt Sie sich befinden. Die Fotos oder Videos erscheinen innerhalb von Sekunden auf dem digitalen Bilderrahmen, sodass Sie die Momente direkt genießen können, während sie gerade passieren.

## Vor dem ersten Gebrauch

Bitte lesen Sie vor dem ersten Gebrauch die Bedienungsanleitung und die Sicherheitshinweise aufmerksam durch.

Bewahren Sie die Bedienungsanleitung zusammen mit dem Gerät für den späteren Gebrauch auf. Sollten andere Personen dieses Gerät nutzen, so stellen Sie ihnen diese Anleitung zur Verfügung. Wenn Sie das Gerät verkaufen, gehört diese Anleitung zum Gerät und muss mitgeliefert werden.

## Zeichenerklärung

Die folgenden Symbole werden in dieser Bedienungsanleitung, auf dem Rollei Smart Frame WiFi 102 oder auf der Verpackung verwendet.

- Mit diesem Symbol gekennzeichnete Produkte erfüllen alle maßgeblichen CE Gemeinschaftsvorschriften des Europäischen Wirtschaftsraums.
- Mit diesem Zeichen gekennzeichnete Produkte werden mit Gleichstrom betrieben.
- Mit diesem Zeichen gekennzeichnete Produkte werden mit Wechselstrom betrieben.

## DEUTSCH

## **Zeichenerklärung**

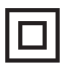

Geräte mit diesem Zeichen haben eine zusätzliche oder verstärkte Isolierung und entsprechen der Schutzklasse II.

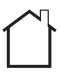

Nur für innen. Geräte mit diesem Zeichen dürfen nur im Haus betrieben werden (trockene Umgebung).

</del>⇔⊕⊹⊕ Mit diesem Symbol gekennzeichnete Produkte haben eine positive Polarität. Sie dürfen nur mit Produkten verbunden werden, die ebenfalls eine positive Polarität haben.

## Sicherheitshinweise

- Schließen Sie das Produkt nur dann an, wenn die Netzspannung des Eingangs oder Netzteils mit den Angaben auf dem Typenschild auf der Rückseite des Produkts übereinstimmt.
- Verwenden Sie das Produkt nicht, wenn es sichtbar beschädigt ist oder wenn das Stromkabel defekt ist.
- Benutzen Sie nur das mitgelieferte Stromkabel.
- Wenn das Produkt oder das Zubehör beschädigt ist, muss es durch den Hersteller, dessen Kundendienst oder eine ähnlich qualifizierte Person ausgetauscht bzw. repariert werden, um Gefährdungen zu vermeiden.
- Das Gehäuse darf nicht geöffnet und Reparaturen dürfen ausschließlich von einem Fachmann ausgeführt werden. Wenden Sie sich hierzu an eine Fachwerkstatt. Bei Reparaturen durch den Benutzer, unsachgemäßem Anschluss oder Fehlbedienung werden jegliche Haftung und alle Gewährleistungsansprüche ausgeschlossen.
- Stecken Sie keine Gegenstände in das Produkt.
- Das Produkt während des Betriebs nicht unbeaufsichtigt lassen.
- Schützen Sie das Produkt vor Feuchtigkeit. Berühren Sie es nicht mit nassen / feuchten Händen und tauchen Sie es nicht unter Wasser.
- Dieses Produkt ist nicht wasserdicht! Benutzen Sie dieses Produkt nicht im Regen oder in nassen Umgebungen.

## 6 Sicherheitshinweise

- Nutzen oder lagern Sie das Produkt nicht bei hohen Temperaturen oder in geschlossenen Räumen mit direkter Sonneneinstrahlung. Bei Umgebungstemperaturen von mehr als 40° C sollte das Produkt nicht mehr genutzt werden.
- Sorgen Sie für ausreichende Belüftung während des Betriebs. Das Produkt niemals abdecken.
- Wird das Produkt in zu kalten oder zu heißen Umgebungstemperaturen genutzt, schaltet sich das Produkt automatisch ab.
- Nutzen Sie das Produkt nicht in der Nähe von brennbaren Gasen oder Flüssigkeiten, da dies zu Explosionen führen kann.
- Das Produkt ist kein Spielzeug. Halten Sie das Produkt, Zubehörteile und die Verpackungsmaterialien von Kindern und Haustieren fern, um Unfällen und Erstickung vorzubeugen.
- Bitte lassen Sie das Produkt von einem autorisierten Kundendienst überprüfen, falls ein Problem auftritt. Es ist Ihnen nicht gestattet, das Produkt bei Fehlfunktionen zu demontieren. Andernfalls erlischt Ihre Garantie.
- Schalten Sie das Produkt aus, bevor Sie eine Speicherkarte oder ein USB-Speichermedium anschließen oder abtrennen. Nichtbeachtung kann zu Schäden an der Speicherkarte, dem USB-Speichermedium und dem Produkt führen.
- Der Bildschirm besteht aus Glas und ist daher zerbrechlich und kann zerkratzt werden.
- Behandeln Sie den Bildschirm vorsichtig.
- Fingerabdrücke und Staub auf dem Bildschirm können Sie mit einem weichen Reinigungstuch entfernen.
- Wenn Sie das Produkt an eine andere Person veräußern, geben Sie auch diese Bedienungsanleitung an diese Person weiter.

Hinweis: Das Gerät ist nur für die private und nicht zur gewerblichen Nutzung bestimmt.

## DEUTSCH

## **Lieferumfang**

- Rollei Smart Frame WiFi 102
- Netzadapter mit Stromkabel
- Micro-USB-Kabel
- Standfuß
- Schraube
- Bedienungsanleitung

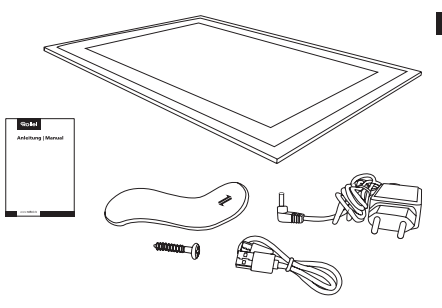

## Produktübersicht

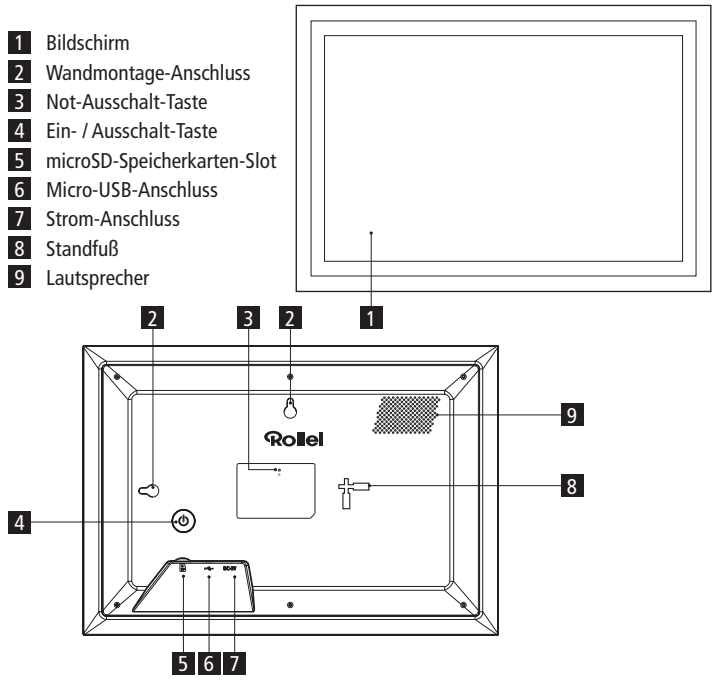

## 8 Montage

- Um den digitalen Bilderrahmen auf einen flachen Untergrund zu stellen, setzen Sie den Standfuß in die breitere Öffnung des Standfuß-Anschlusses für die horizontale oder vertikale Position und schieben Sie den Standfuß in Richtung der schmalen Öffnung des Standfuß-Anschlusses.
- Um den digitalen Bilderrahmen an einer Wand zu montieren, befestigen Sie die mitgelieferte Schraube mit einem geeigneten Dübel an der gewünschten Wand und haken Sie den digitalen Bilderrahmen mit dem Wandmontage-Anschluss für die horizontale oder vertikale Position an der Schraube ein.

Hinweis: Beim Bohren beschädigte Elektro-, Gas- oder Wasserleitungen stellen eine erhebliche Gefahr dar. Stellen Sie vor der Befestigung des digitalen Bilderrahmens an der Wand sicher, dass sich hinter den geplanten Bohrstellen keine Elektro-, Gas- oder Wasserleitungen befinden. Prüfen Sie dies gegebenenfalls mit einem Leitungsdetektor oder ziehen Sie Fachleute zu Rate.

## DEUTSCH

## Bedienung 1986 bedienung 1986 bedienung 1986 bedienung 1986 bedien der Europa in der Europa in der Europa in der Europa in der Europa in der Europa in der Europa in der Europa in der Europa in der Europa in der Europa in d

#### Einrichtung des digitalen Bilderrahmens

- Schließen Sie das Stromkabel an den Strom-Anschluss des digitalen Bilderrahmens und an eine geeignete Steckdose an.
- Der digitale Bilderrahmen schaltet sich daraufhin automatisch ein.
- Um die Sprache einzustellen, tippen Sie auf die gewünschte Sprache.
- $-$  Um zum nächsten Schritt zu gelangen, tippen Sie auf  $\lambda$ .

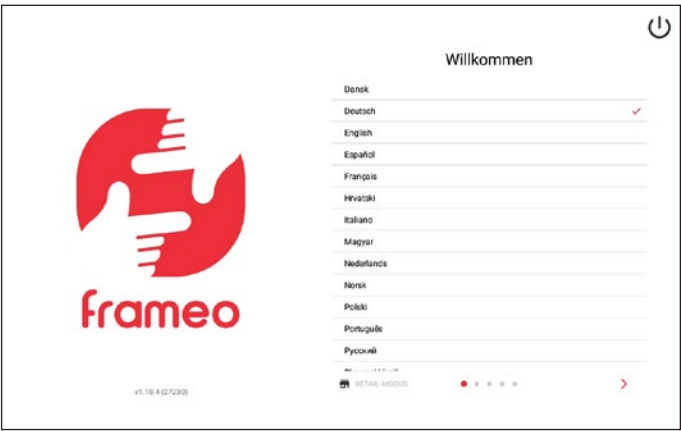

- Um das WLAN-Netzwerk einzustellen, tippen Sie auf das gewünschte WLAN-Netzwerk, geben Sie das Passwort dafür ein und tippen Sie auf "Ok".
- $-$  Um zum nächsten Schritt zu gelangen, tippen Sie auf  $\lambda$ .

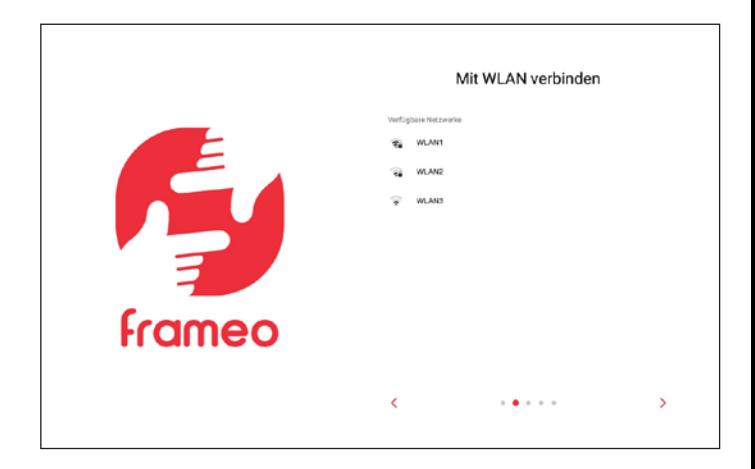

## Bedienung 11 auch der Einstellung der Einstellung der Einstellung der Einstellung der Einstellung der Einstellung der Einstellung der Einstellung der Einstellung der Einstellung der Einstellung der Einstellung der Einstell

- Um die Zeitzone einzustellen, tippen Sie auf "Zeitzone" und auf die gewünschte Zeitzone.
- Um das Datum einzustellen, tippen Sie auf "Datum" und auf das gewünschte Datum.
- Um die Zeit einzustellen, tippen Sie auf "Zeit", stellen Sie die gewünschte Zeit ein und tippen Sie auf "Ok".
- Um das 24-Stunden-Zeitformat ein- oder auszustellen, tippen Sie auf "24-Stunden-Format verwenden".
- Um zum nächsten Schritt zu gelangen, tippen Sie auf  $\lambda$ .

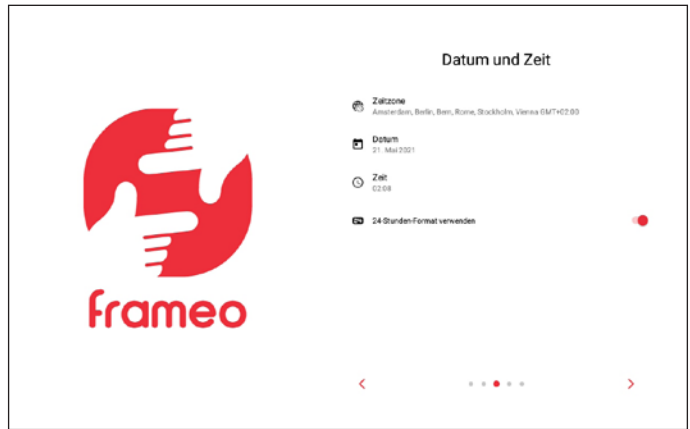

- Um eine neue Firmware auf dem digitalen Bilderrahmen zu installieren, tippen Sie auf "Aktualisieren". Sollte kein Update erforderlich sein, wird "Bereits auf dem neuesten Stand" angezeigt.
- $-$  Um zum nächsten Schritt zu gelangen, tippen Sie auf  $\lambda$ .

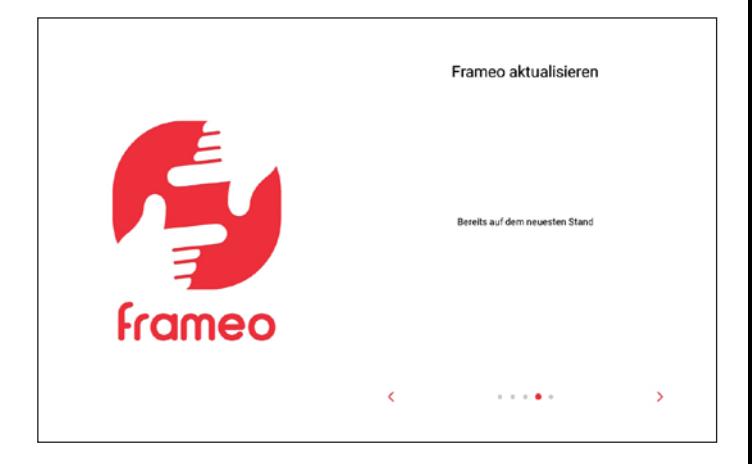

## DEUTSCH

- Um Ihren Namen einzustellen, tippen Sie auf "Ihr vollständiger Name" und geben Sie Ihren Namen ein.
- Um den Ort des digitalen Bilderrahmens einzustellen, tippen Sie auf "Ort des Rahmens" und geben sie den Ort ein.
- $-$  Um die Einrichtung des digitalen Bilderrahmens abzuschließen, tippen Sie auf  $\lambda$ .

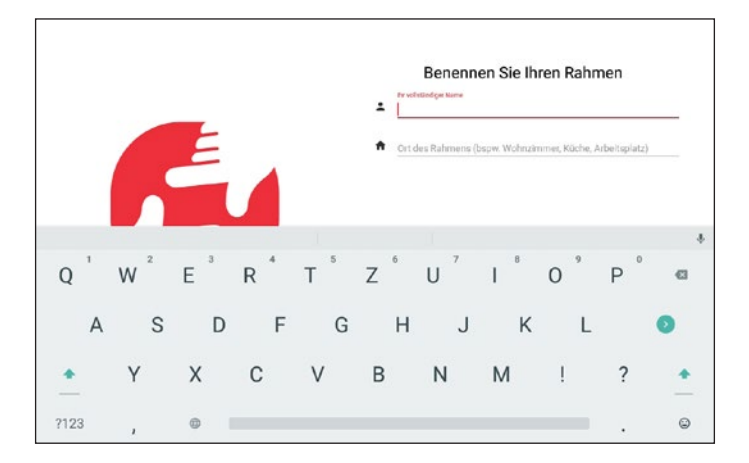

#### Einrichtung der App

– Um sich die kostenlose Frameo-App zu installieren, scannen Sie den passenden QR-Code oder suchen Sie nach "Frameo" im Apple App Store oder Google Play Store, laden Sie die App auf das Smartphone oder Tablet herunter und starten Sie die Frameo-App.

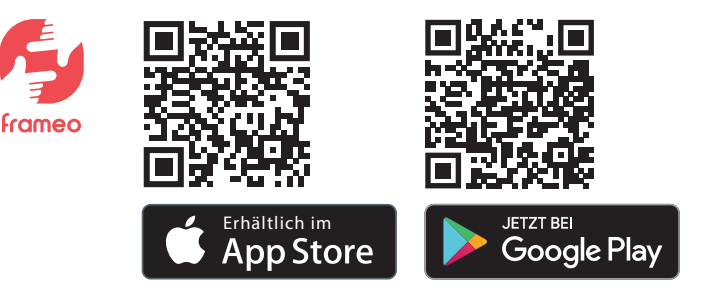

- Um ein Profilfoto einzustellen, tippen Sie auf "Profilfoto hinzufügen" und auf das gewünschte Foto.
- Um Ihren Namen einzustellen, tippen Sie auf das Eingabefeld und geben Sie Ihren Namen ein.
- Um die Einrichtung der Frameo-App abzuschließen, tippen Sie auf  $\lambda$ .

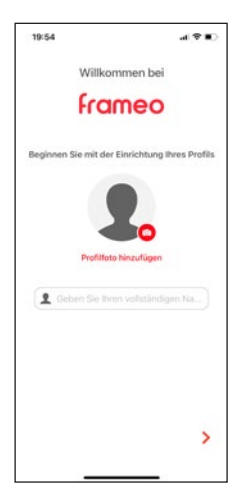

#### Verbindung des digitalen Bilderrahmens mit der App auf dem Smartphone oder Tablet

– Um den zehnstelligen Zahlencode zum Verbinden des digitalen Bilderrahmens mit der Frameo-App anzuzeigen, tippen Sie auf "Freund hinzufügen" auf dem digitalen Bilderrahmen.

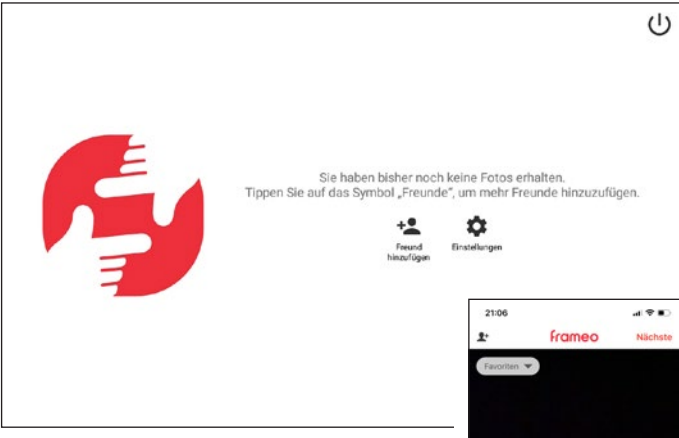

- Um den zehnstelligen Zahlencode in der Frameo-App einzugeben, tippen Sie auf  $\mathbf{ii}$  und auf  $\mathbf{1}$  in der Frameo-App, geben Sie den zehnstelligen Zahlencode ein und tippen Sie auf "Ok".
- Um den digitalen Bilderrahmen mit der Frameo-App auf einem weiteren Smartphone oder Tablet nachträglich einzurichten, wiederholen Sie den Vorgang (s. oben). So können mehrere Smartphones oder Tablets mit dem digitalen Bilderrahmen verbunden werden.

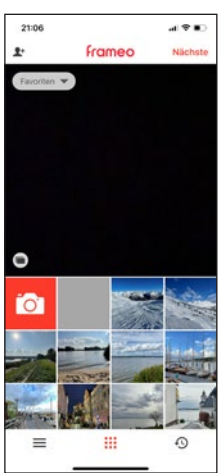

#### Senden von Fotos und Videos vom Smartphone oder Tablet an den digitalen Bilderrahmen

- Um Fotos oder Videos vom Smartphone oder Tablet auszuwählen, tippen Sie auf :::, auf , auf die gewünschten Fotos oder Videos, die Sie an den digitalen Bilderrahmen senden möchten und auf "Nächste" in der Frameo-App [1].
- Um einen oder mehrere digitale Bilderrahmen als Empfänger auszuwählen, tippen Sie auf den oder die gewünschten digitalen Bilderrahmen und auf "Nächste" [2].
- Um eine Beschreibung für die Fotos oder Videos einzugeben, tippen Sie auf das Eingabefeld, geben Sie die gewünschte Beschreibung ein und tippen Sie auf "Nächste" [3].
- Um einen Bild- / Videoausschnitt für die Fotos oder Videos einzustellen, bewegen Sie den Ausschnitt bis zur gewünschten Einstellung und tippen Sie auf "Fotos senden" / "Videos senden" [4].

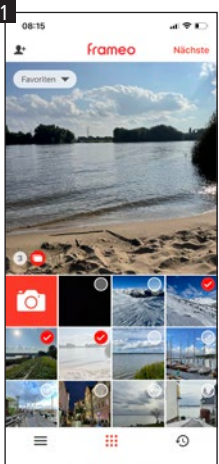

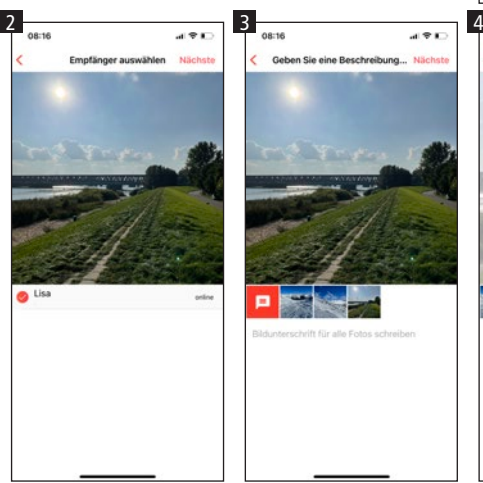

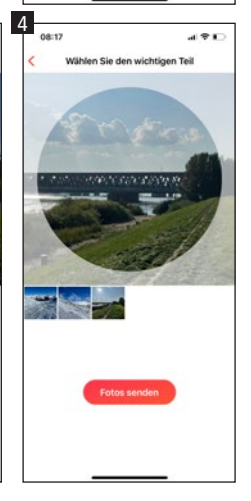

DEUTSCH

#### Übertragen von Fotos und Videos vom Computer an den digitalen Bilderrahmen

- Um den digitalen Bilderrahmen mit dem Computer zu verbinden, schließen Sie das Micro-USB-Kabel an den Micro-USB-Anschluss des digitalen Bilderrahmens und an den USB-Anschluss des Computers an.
- Um den digitalen Bilderrahmen auf Ihrem Computer zu öffnen, klicken Sie auf den Ordner des digitalen Bilderrahmens, der auf dem Computer angezeigt wird.
- Um Fotos und Videos vom Computer an den digitalen Bilderrahmen zu übertragen, markieren Sie alle gewünschten Fotos und Videos auf dem Computer, die Sie an den digitalen Bilderrahmen übertragen möchten, kopieren Sie diese und fügen Sie diese in den Ordner des digitalen Bilderrahmens auf dem Computer ein.
- Um Fotos und Videos, die sich auf dem digitalen Bilderrahmen befinden, über den Computer zu löschen, markieren Sie alle gewünschten Fotos und Videos und löschen Sie diese im Ordner des digitalen Bilderrahmens auf dem Computer.

#### Weitere Optionen

– Um das jeweils vorherige oder nächste Foto oder Video anzuzeigen, wischen Sie auf dem Bildschirm des digitalen Bilderrahmens nach links oder rechts.

Um zum Fenster für weitere Optionen zu gelangen, tippen Sie auf den Bildschirm des digitalen Bilderrahmens.

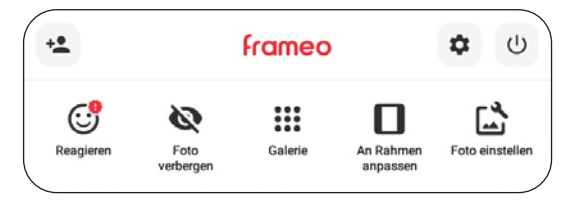

– Um den digitalen Bilderrahmen mit der Frameo-App zu verbinden, tippen Sie auf  $2^+$ (s. Seite 15).

- Um auf das angezeigte Foto oder Video mit Emojis zu reagieren, tippen Sie auf "Reagieren" und auf die gewünschte Reaktion. Die Reaktion wird daraufhin in der Frameo-App auf dem Smartphone oder Tablet angezeigt.
- Um das angezeigte Foto oder Video in der Galerie zu verbergen, tippen Sie auf "Foto verbergen".
- Um die Galerie aller Fotos oder Videos anzuzeigen, tippen Sie auf "Galerie".
- Um das angezeigte Foto oder Video an den Rahmen anzupassen oder den Rahmen zu füllen, tippen Sie auf "An Rahmen anpassen" / "Rahmen füllen".
- Um das angezeigte Foto oder Video zu rotieren, tippen Sie auf "Foto einstellen", auf  $\bigcirc$  und auf  $\bigvee$ .
- Um in das Einstellungs-Menü zu gelangen, tippen Sie auf  $\ddot{\mathbf{\Omega}}$ .

#### Einstellungen

Um Einstellungen des digitalen Bilderrahmens vorzunehmen, tippen Sie auf einen der gewünschten Unterpunkte "Mein Rahmen", "Fotos verwalten", "Meine Freunde", "Anzeige", "Diaschau", "WLAN", "Benachrichtigungen", "Sichern und Wiederherstellen", "Hilfe" oder "Über".

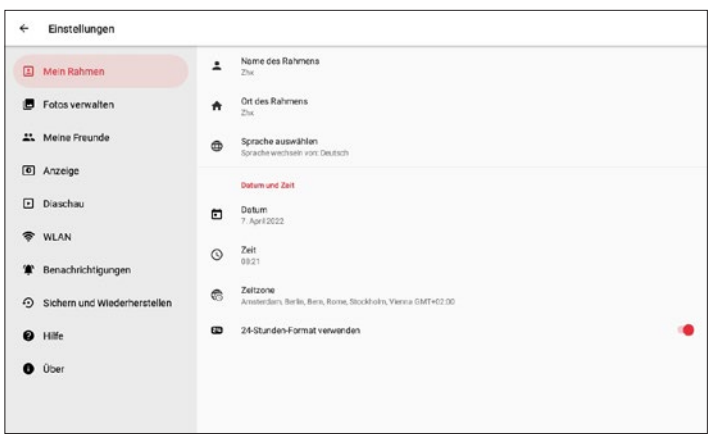

#### "Mein Rahmen"

- Um den Namen einzustellen, tippen Sie auf "Name des Rahmens", geben Sie den gewünschten Namen ein und tippen Sie auf "Ok".
- Um den Ort einzustellen, tippen Sie auf "Ort des Rahmens", geben Sie den gewünschten Ort ein und tippen Sie auf "Ok".
- Um die Sprache einzustellen, tippen Sie auf "Sprache auswählen" und auf die gewünschte Sprache.
- Um den Wetterstandort einzustellen, tippen Sie auf "Wetterstandort", geben Sie den gewünschten Standort ein und tippen Sie auf "Suche".
- Um die Temperatureinheit einzustellen, tippen Sie auf "Temperatureinheit" und auf "Celsius" oder "Fahrenheit".
- Um das Datum einzustellen, tippen Sie auf "Datum", stellen Sie das gewünschte Datum ein und tippen Sie auf "Ok".
- Um die Uhrzeit einzustellen, tippen Sie auf "Zeit", stellen Sie die gewünschte Uhrzeit ein und tippen Sie auf "Ok".
- Um die Zeitzone einzustellen, tippen Sie auf "Zeitzone" und auf die gewünschte Zeitzone.
- Um den ersten Tag der Woche einzustellen, tippen Sie auf "Ersten Tag der Woche einstellen" und auf "Montag", "Freitag", "Samstag" oder "Sonntag".
- Um das 24-Stunden-Zeitformat ein- oder auszustellen, tippen Sie auf "24-Stunden-Format verwenden".

#### "Fotos verwalten"

- Hier können Sie die Belegung des internen Speichers sehen.
- Um Fotos oder Videos anzuzeigen oder auszublenden, tippen Sie auf "Fotos anzeigen / ausblenden" und auf die gewünschten Fotos und Videos, die angezeigt oder ausgeblendet werden sollen.
- Um Fotos oder Videos zu löschen, tippen Sie auf "Fotos löschen", auf die gewünschten Fotos und Videos, die gelöscht werden sollen, auf und auf "Foto löschen".
- Um Fotos oder Videos zu importieren, stecken Sie eine microSD-Speicherkarte in den microSD-Speicherkarten-Slot oder schließen Sie einen externen Speicher an den Micro-USB-Anschluss des digitalen Bilderrahmens im ausgeschalteten Zustand an, tippen Sie auf "Fotos importieren", auf die gewünschten Fotos oder Videos, auf  $\blacktriangleright$ und auf "Ok".

- Um die Übertragungs-Funktion von Fotos oder Videos vom Computer auf den digitalen Bilderrahmen ein- oder auszustellen, tippen Sie auf "Übertragung vom Computer" und auf "Aktivieren Sie die Übertragung vom Computer".
- Um Fotos oder Videos zu exportieren, stecken Sie eine microSD-Speicherkarte in den microSD-Speicherkarten-Slot oder schließen Sie einen externen Speicher an den Micro-USB-Anschluss des digitalen Bilderrahmens im ausgeschalteten Zustand an und tippen Sie auf "Fotos exportieren".
- Um die Wiedergabe vom externen Speicher ein- oder auszustellen, tippen Sie auf "Wiedergabe von externem Speicher".

#### "Meine Freunde"

– Um Freunden zu genehmigen, den Code des digitalen Bilderrahmens freizugeben oder um Freunde zu löschen, tippen Sie auf den jeweiligen Freund und auf "Genehmigt dem Freund, den Code dieses Rahmens freizugeben" oder auf "Freund löschen" und auf "Löschen".

#### "Anzeige"

- Um die Helligkeit des Bildschirms einzustellen, verschieben Sie den Regler bei "Helligkeitsstufe" bis zur gewünschten Helligkeit.
- Um den Schlafmodus einzustellen, tippen Sie auf "Schlafmodus", stellen Sie die gewünschte Startzeit ein, tippen Sie auf "Ok", stellen Sie die gewünschte Endzeit ein und tippen Sie auf "Ok".

#### "Diaschau"

- Um die Anzeigedauer von Fotos oder Videos einzustellen, tippen Sie auf "Timer", verschieben Sie den Regler bis zur gewünschten Anzeigedauer und tippen Sie auf "Ok".
- Um die Fotoskalierung von Fotos oder Videos einzustellen, tippen Sie auf "Rahmen füllen" und auf "Bei allen Fotos ändern".
- Um den Hintergrund einzustellen, tippen Sie auf "Hintergrund des Fotorahmens" und auf "Unscharf", "Schwarz" oder "Farbiger Verlauf".
- Um die Reihenfolge von Fotos und Videos einzustellen, tippen Sie auf "Reihenfolge der Fotos" und auf "Nach Eingangsdatum", "Nach Aufnahmedatum" oder "Zufallswiedergabe".
- Um eine umgekehrte Anzeigereihenfolge ein- oder auszustellen, tippen Sie auf "Umgekehrte Anzeigereihenfolge".
- Um die Anzeige der Beschreibung bei Fotos oder Videos ein- oder auszustellen, tippen Sie auf "Beschreibung anzeigen".

## DEUTSCH

- Um die Anzeige der Uhrzeit bei Fotos oder Videos ein- oder auszustellen, tippen Sie auf "Uhr anzeigen".
- Um die Anzeige des Wetters bei Fotos oder Videos ein- oder auszustellen, tippen Sie auf "Wetter anzeigen".
- Um bei Videos eine automatische Wiedergabe ein- oder auszustellen, tippen Sie auf "Automatische Wiedergabe".
- Um bei Videos die Videowiedergabe einzustellen, tippen Sie auf "Videowiedergabe" und auf "Endlosvideos", "Einmal abspielen" oder "Einmal abspielen und fortfahren".
- Um bei Videos die automatische Stummschaltung nach 10 Minuten ein- oder auszustellen, tippen Sie auf "Automatische Stummschaltung".
- Um bei Videos die Lautstärke einzustellen, verschieben Sie den Regler bei "Videolautstärke" bis zur gewünschten Lautstärke.

#### "WLAN"

- Um die aktuellen Netzwerk-Details anzuzeigen, tippen Sie auf Ihr aktuelles WLAN-Netzwerk, auf "Signalstärke" oder auf "Verbindungsstatus".
- Um ein anderes WLAN-Netzwerk einzustellen, tippen Sie auf das gewünschte WLAN-Netzwerk, geben Sie das Passwort ein und tippen Sie auf "Ok".

#### "Benachrichtigungen"

- Um die Anzeige von Benachrichtigungen ein- oder auszustellen, tippen Sie auf "Benachrichtigungen anzeigen".
- Um die Benachrichtigungslautstärke einzustellen, verschieben Sie den Regler bei "Benachrichtigungslautstärke" bis zur gewünschten Lautstärke.
- Um die Benachrichtigungen für verschiedene Ereignisse ein- oder auszustellen, tippen Sie auf "Speicherplatz", "Automatische Sicherung", "Netzwerkverbindung", "Neue Fotos", "Übertragung vom Computer", "Neuer Freund", "Software-Aktualisierung", "Neuigkeiten", oder "Datum und Uhrzeit".

#### "Sichern und Wiederherstellen"

– Um Fotos und Videos des digitalen Bilderrahmens auf einem externen Speicher zu sichern, stecken Sie eine microSD-Speicherkarte in den microSD-Speicherkarten-Slot oder schließen Sie einen externen Speicher an den Micro-USB-Anschluss des digitalen Bilderrahmens im ausgeschalteten Zustand an und tippen Sie auf "Fotorahmen auf externen Speicher sichern".

- Um eine automatische Sicherung ein- oder auszustellen, tippen Sie auf "Automatische Sicherung".
- Um eine Wiederherstellung von einer Sicherung auf einem externen Speicher durchzuführen, tippen Sie auf "Rahmen zurücksetzen", folgen Sie den Anweisungen, stecken Sie eine microSD-Speicherkarte in den microSD-Speicherkarten-Slot oder schließen Sie einen externen Speicher an den Micro-USB-Anschluss des digitalen Bilderrahmens im ausgeschalteten Zustand an und tippen Sie auf "Wiederherstellen von Sicherung".
- Um den digitalen Bilderrahmen zurückzusetzen, tippen Sie auf "Rahmen zurücksetzen" und auf "Ok".

#### "Hilfe"

- Um eine Kurzanleitung zur Einrichtung anzuzeigen, tippen Sie auf "Anleitung".
- Um eine Hilfestellung und Daten zu dem digitalen Bilderrahmen zu erhalten, tippen Sie auf "Hilfestellung".

#### "Über"

- Um den digitalen Bilderrahmen auf Aktualisierungen zu prüfen, tippen Sie auf "Auf Aktualisierungen prüfen".
- Um beim Beta-Programm ein- oder auszutreten, tippen Sie auf "Beta-Programm" und auf "Akzeptieren".
- Um Drittanbieterverweise zu sehen, tippen Sie auf "Drittanbieterverweise" und auf "Open-Source-Bibliotheken" oder auf "OpenWeather Ltd.".
- Um das Teilen von anonymen Analysedaten ein- oder auszustellen, tippen Sie auf "Teilen anonymer Analysedaten".

#### Ein- und Ausschaltung

- Um den digitalen Bilderrahmen einzuschalten, drücken Sie lang die Ein- / Ausschalt-Taste an der Rückseite des digitalen Bilderrahmens.
- Um den digitalen Bilderrahmen auszuschalten, tippen Sie auf den Bildschirm, auf  $\Phi$ und auf "Ausschalten" oder drücken Sie lang die Ein- / Ausschalt-Taste an der Rückseite des digitalen Bilderrahmens und tippen Sie auf "Ausschalten".

## DEUTSCH

– Um nur den Bildschirm, aber nicht den digitalen Bilderrahmen auszuschalten, tippen Sie auf den Bildschirm, auf  $\Phi$  und auf "Ruhen" oder drücken Sie kurz die Ein- / Ausschalt-Taste an der Rückseite des digitalen Bilderrahmens.

#### Neustart

– Um den digitalen Bilderrahmen neuzustarten, tippen Sie auf den Bildschirm, auf und auf "Neu starten".

## Technische Daten

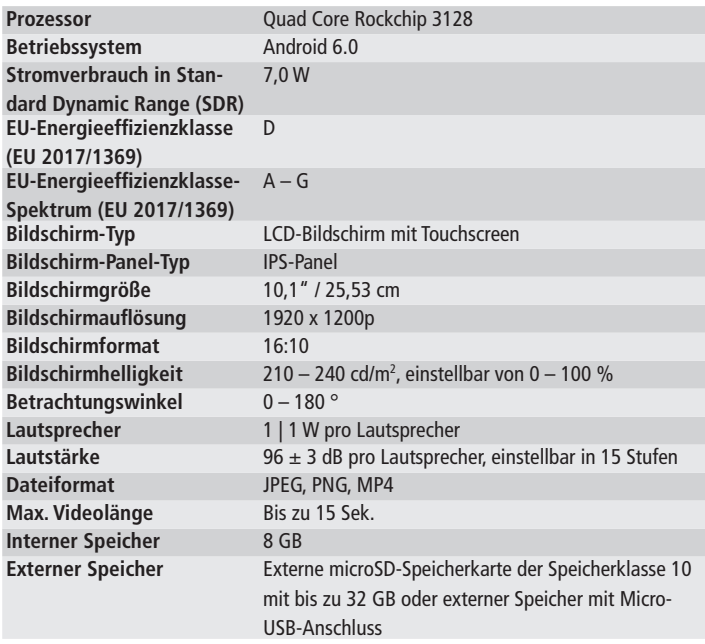

## 24 Technische Daten

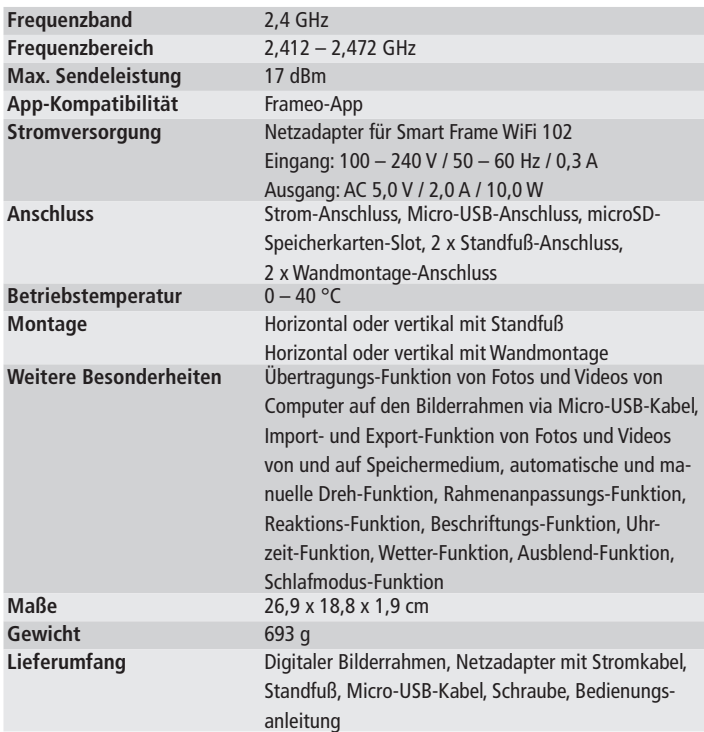

Änderungen von Design und technischen Daten bleiben vorbehalten und bedürfen keiner Ankündigung.

Die gezeigten Inhalte und Darstellungen können aufgrund von Aktualisierungen von den realen Inhalten und Darstellungen auf dem digitalen Bilderrahmen und in der Frameo-App abweichen.

## DEUTSCH

## Datenschutz 25

Informationen bzgl. des Datenschutzes der Frameo-App finden Sie unter https://privacy.frameo.net/

## Entsorgung

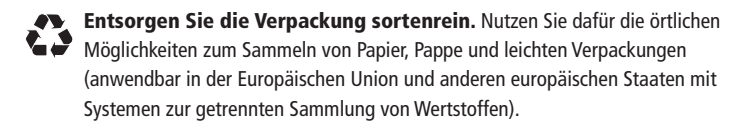

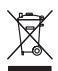

Geräte, die mit diesem Symbol gekennzeichnet sind, dürfen nicht mit dem Hausmüll entsorgt werden! Sie sind gesetzlich dazu verpflichtet, Altgeräte getrennt vom Hausmüll zu entsorgen. Informationen zu Sammelstellen, die Altgeräte kostenlos entgegennehmen, erhalten Sie bei Ihrer Gemeindeoder Stadtverwaltung.

## Konformität

Hiermit erklärt die Rollei GmbH & Co. KG, dass der Funkanlagentyp "Rollei Smart Frame WiFi 102" der Richtlinie 2014/53/EU entspricht.

Der vollständige Text der EU-Konformitätserklärung ist unter der folgenden Internetadresse verfügbar: www.rollei.de/egk/smartframewifi102

 $\epsilon$ 

Rollei GmbH & Co. KG In de Tarpen 42 D-22848 Norderstedt Deutschland

### 26 Foreword

Receive wonderful photos and videos from friends and family with the Rollei Smart Frame WiFi 102 with built-in Frameo software. Use the free Frameo app to send photos and videos directly from your smartphone or tablet to the Rollei Smart Frame WiFi 102 – wherever you are in the world. The photos or videos will appear on the digital photo frame within seconds, so you can enjoy the moments right as they happen.

## Before the First Use

Please read the operating instructions and safety instructions carefully before using the device for the first time.

Keep the operating instructions together with the device for later use. If other persons use this device, make this user manual available to them. If you sell the device, this manual belongs to the device and must be supplied with it.

## Explanation of Symbols

The following symbols are used in these operating instructions, on the Rollei Smart Frame WiFi 102 or on the packaging.

- CE Products marked with this symbol comply with all relevant community regulations of the European Economic Area.
- Products marked with this symbol are operated with direct current.
- Products marked with this symbol are operated with alternating current.

### **ENGLISH**

## Explanation of Symbols 27

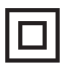

Products with this symbol have additional or reinforced insulation and comply with protection class II.

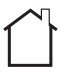

For indoor use only. Devices with this symbol may only be operated indoors (dry environment).

₳<del>⋒</del>₳ Products marked with this symbol have a positive polarity. They may only be connected to products that also have a positive polarity.

## Safety Instructions

- Only connect the product if the mains voltage of the input or power supply matches the specifications on the type plate on the back of the product.
- Do not use the product if it is visibly damaged or if the power cable is defective.
- Use only the supplied power cable.
- If the product or the accessories are damaged, they must be replaced or repaired by the manufacturer, its customer service, or a similarly qualified person in order to prevent hazards.
- The housing must not be opened and repairs must only be carried out by a specialist. Contact a specialist workshop for this purpose. All liability and warranty claims are excluded in the event of repairs by the user, improper connection or incorrect operation.
- Do not insert any objects into the product.
- Do not leave the product unattended during operation.
- Protect the product from moisture. Do not touch it with wet / damp hands and do not immerse it in water.
- This product is not waterproof! Do not use this product in the rain or in wet environments.
- Do not use or store the product in high temperatures or in enclosed spaces with direct sunlight. Do not use the product at ambient temperatures above 40° C.

## 28 Safety Instructions

- Ensure adequate ventilation during operation. Never cover the product.
- If the product is used in ambient temperatures that are too cold or too hot, the product will switch off automatically.
- Do not use the product in the vicinity of flammable gases or liquids, as this can lead to explosions.
- The product is not a toy. Keep the product, accessories and packaging materials away from children and pets to prevent accidents and suffocation.
- Please have the product inspected by an authorized service center if a problem occurs. You are not allowed to disassemble the product in case of malfunction. Doing so will void your warranty.
- Turn off the power before connecting or disconnecting a memory card or USB storage device. Failure to do so may result in damage to the memory card, USB storage device and the device.
- The display is made of glass and is therefore fragile and can be scratched.
- Handle the display with care.
- You can remove fingerprints and dust on the display with a soft cleaning cloth.
- If you sell the product to another person, also pass on these operating instructions to that person.

Note: The product is intended for private use only and not for commercial use.

- Rollei Smart Frame WiFi 102 Power adapter with
- power cable
- Micro-USB cable
- Holder stand
- Screw
- User manual

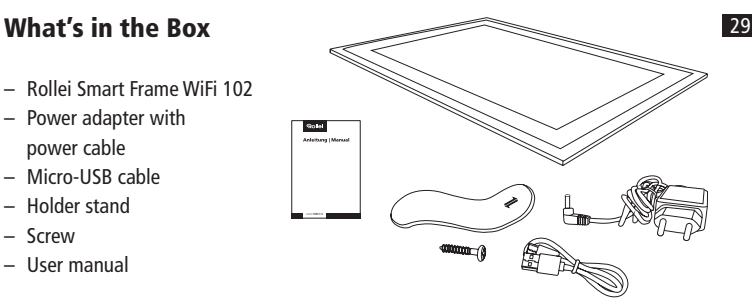

## Product Overview

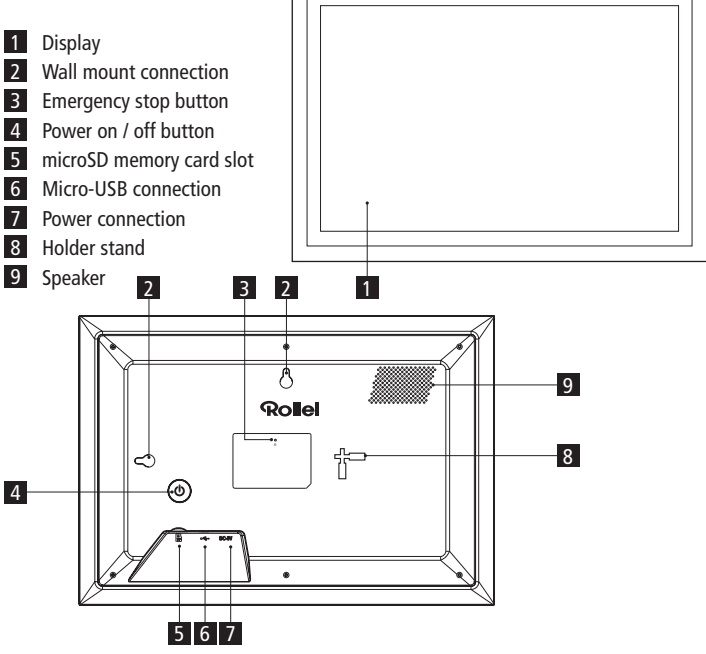

## 30 Mounting

- To place the digital photo frame on a flat surface, place the holder stand in the wider opening of the holder stand connection for the horizontal or vertical position, and slide the holder stand towards the narrow opening of the holder stand connection.
- To mount the digital photo frame on a wall, fasten the supplied screw with a suitable dowel to the desired wall and hook the digital photo frame onto the screw with the wall mount connection for the horizontal or vertical position.

Note: Electrical, gas or water lines damaged during drilling pose a significant hazard. Before attaching the digital photo frame to the wall, make sure that there are no electrical, gas or water lines behind the planned drilling points. If necessary, check this with a line detector or consult specialists.

#### Setup of the Digital Photo Frame

- Connect the power cable to the power connection of the digital photo frame and to a suitable power socket.
- The digital photo frame will then turn on automatically.
- To set the language, tap on the desired language.
- To move to the next step, tap on  $\lambda$ .

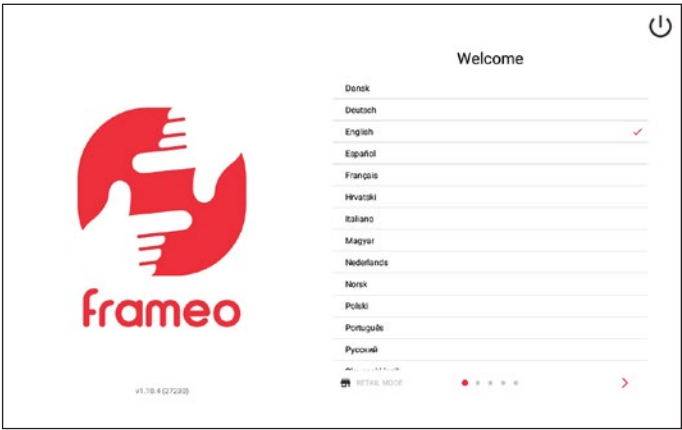

- To set the WiFi network, tap on the desired WiFi network, enter the password for it and tap on "Ok".
- To move to the next step, tap on  $\lambda$ .

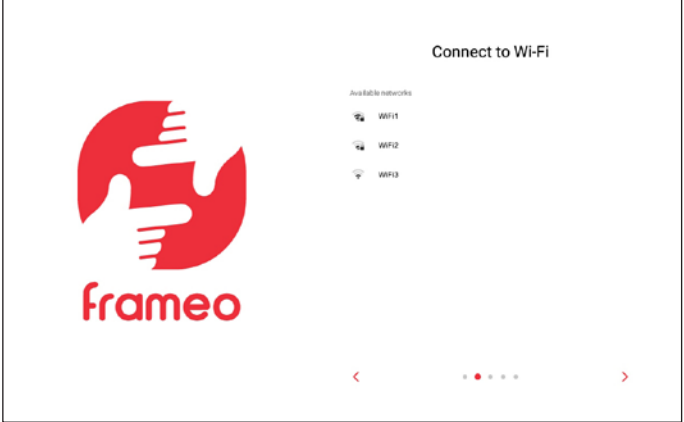

- To set the time zone, tap on "Time zone" and on the desired time zone.
- To set the date, tap on "Date" and on the desired date.
- To set the time, tap on "Time", set the desired time, and tap on "Ok".
- To turn the 24-hour time format on or off, tap on "Use 24-hour format".
- To move to the next step, tap on  $\lambda$ .

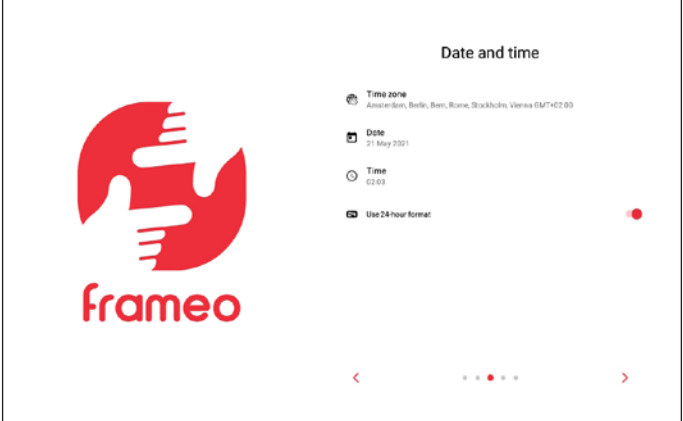

- To install a new firmware on the digital photo frame, tap on "Update". If no update is required, "Already up to date" will be displayed.
- To move to the next step, tap on  $\lambda$ .

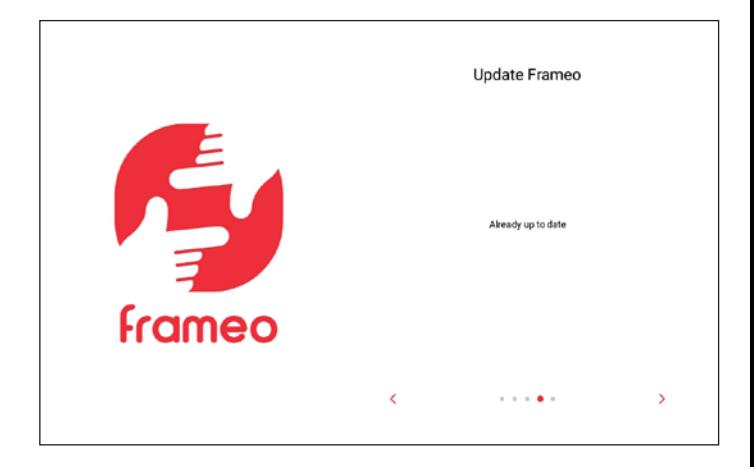

- To set your name, tap on "Your full name" and enter your name.
- To set the location of the digital photo frame, tap on "Frame location" and enter the location.
- To finish the setup of the digital photo frame, tap on  $\lambda$ .

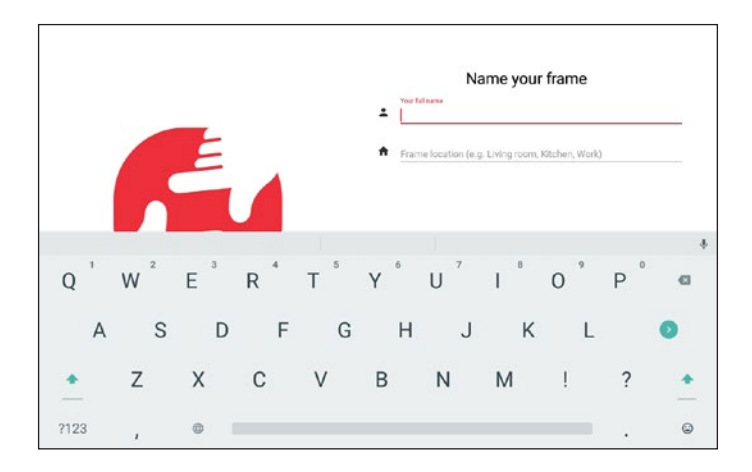

#### Setup of the App

– To install the free Frameo app, scan the appropriate QR code or search for "Frameo" in the Apple App Store or Google Play Store, download the Frameo app to your smartphone or tablet, and start the Frameo app.

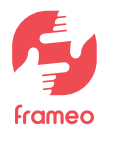

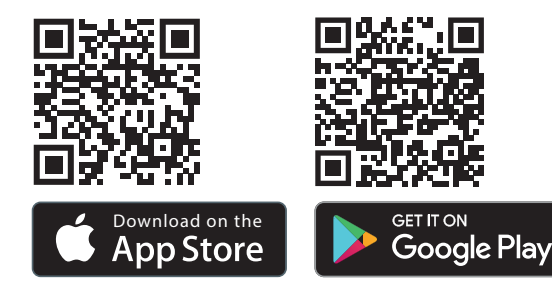

- To set a profile photo, tap on "Add a profile photo" and on the desired photo.
- To set your name, tap on the input field and enter your name.
- To finish setup of the Frameo app, tap on  $\lambda$ .

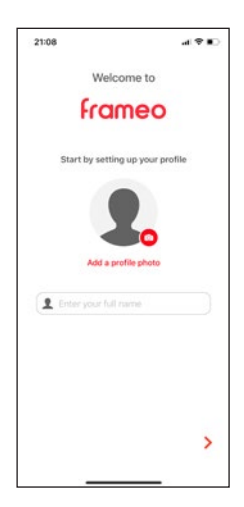

#### Connection of the Digital Photo Frame with the Frameo App on the Smartphone or Tablet

– To view the ten-digit numeric code to connect the digital photo frame to the Frameo app, tap on "Add Friend" on the digital photo frame.

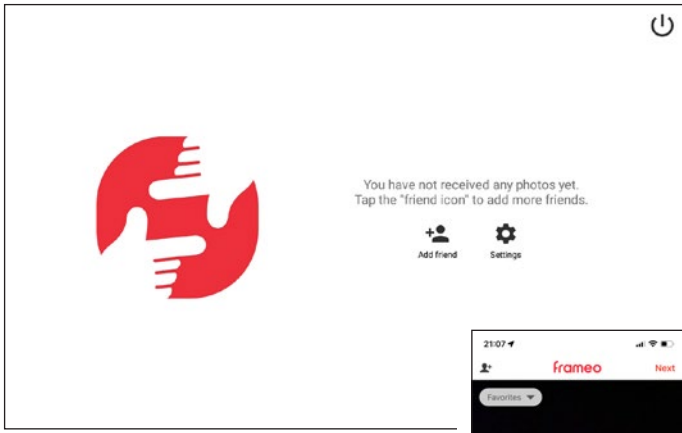

- To enter the ten-digit numerical code in the Frameo app, tap on  $\mathbf{::}$  and on  $\mathbf{L}$  in the Frameo app, enter the ten-digit numerical code and tap on "Ok".
- To subsequently set up the digital photo frame with the Frameo app on another smartphone or tablet, repeat the process (see above). This way, multiple smartphones or tablets can be connected to the digital photo frame.

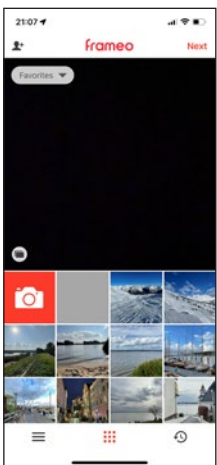

#### Sending of Photos and Videos from the Smartphone or Tablet to the Digital Photo Frame

- To select photos or videos from the smartphone or tablet, tap on  $\mathbf{H}$ , on  $\blacksquare$ , on the desired photos or videos you want to send to the digital photo frame, and on "Next" in the Frameo app [1].
- To select one or more digital photo frames as recipients, tap on the desired digital photo frame(s) and on "Next" [2].
- To enter a caption for the photos or videos, tap on the input field, enter the desired caption and tap on "Next" [3].
- To set a picture / video crop for the photos or videos, move the crop to the desired setting and tap on "Send photos" / "Send videos" [4].

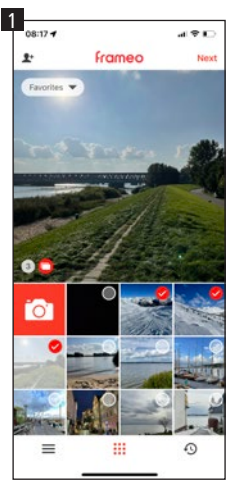

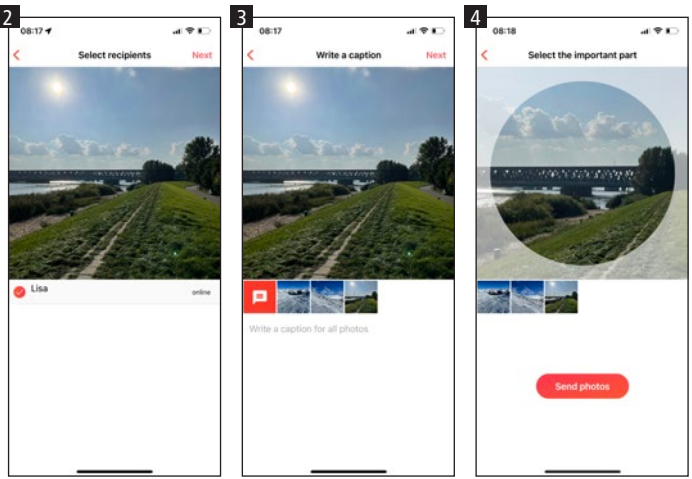

ENGLISH

## **Operation 39 and 39 and 39 and 39 and 39 and 39 and 39 and 39 and 39 and 39 and 39 and 39 and 39 and 39 and 39**

#### Transferring Photos and Videos from the Computer to the Digital Photo Frame

- To connect the digital photo frame to the computer, connect the micro-USB cable to the micro-USB connection of the digital photo frame and to the USB connection of the computer.
- To open the digital photo frame on your computer, click on the folder of the digital photo frame that is shown on the computer.
- To transfer photos and videos from the computer to the digital photo frame, mark all the desired photos and videos on the computer you want to transfer to the digital photo frame, copy them, and paste them into the folder of the digital photo frame on the computer.
- To delete photos and videos that are on the digital photo frame via the computer, mark all the desired photos and videos and delete them in the folder of the digital photo frame on the computer.

#### Additional Options

– To view the previous or next photo or video, swipe left or right on the digital photo frame display.

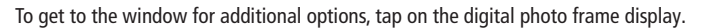

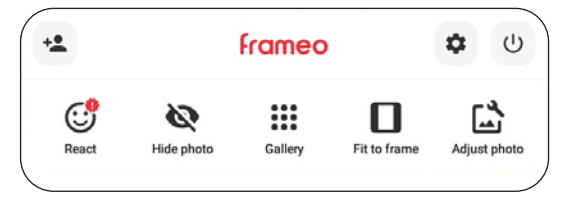

- To connect the digital photo frame with the Frameo app, tap on  $\mathbf{\hat{Z}}^+$  (see page 37).
- To respond to the displayed photo or video with emojis, tap on "React," and on the desired reaction. The reaction is then displayed in the Frameo app on the smartphone or tablet.

- To hide the displayed photo or video in the gallery, tap on "Hide photo".
- To display the gallery of all photos or videos, tap on "Gallery".
- To fit the displayed photo or video to the frame or fill the frame, tap on "Fit to frame" / "Fill frame".
- To rotate the displayed photo or video, tap on "Adjust Photo", on  $\bigcirc$  and on  $\checkmark$ .
- To enter the settings menu, tap on  $\mathbf{\Omega}$ .

#### **Settings**

To adjust settings of the digital photo frame, tap on one of the desired sub-items "My frame", "Manage photos", "My friends", "Display", "Slideshow", "Wi-Fi", "Notifications", "Backup and restore", "Help" or "About".

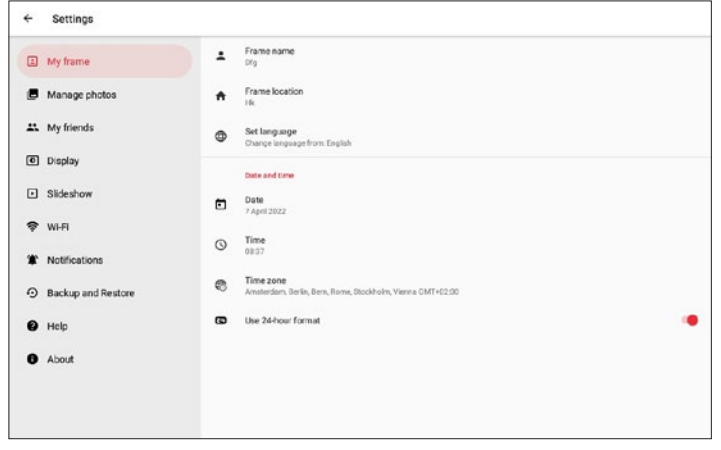

#### " My frame"

- To set the name, tap on "Name of the frame", enter the desired name and tap on  $"$  Ok $"$ .
- To set the location, tap on "Location of the frame", enter the desired location and tap on "Ok".
- To set the language, tap on "Set language" and on the desired language.

## **ENGLISH**

## Operation and the contract of the contract of the contract of the contract of the contract of the contract of the contract of the contract of the contract of the contract of the contract of the contract of the contract of

- $-$  To set the weather location, tap "Weather location", enter the desired location and tap on "Search".
- $-$  To set the temperature unit, tap on ... Temperature unit" and on ... Celsius" or ... Fahrenheit".
- To set the date, tap on "Date", set the desired date and tap on "Ok".
- To set the time, tap on "Time", set the desired time and tap on "Ok".
- To set the time zone, tap on "Time zone" and on the desired time zone.
- $-$  To set the first day of the week, tap on "Set first day of the week" and tap on "Monday", "Friday", "Saturday" or "Sunday".
- To set the 24-hour time format on or off, tap on "Use 24-hour format".

#### "Manage photos"

- Here you can see the occupancy of the internal memory.
- To show or hide photos or videos, tap on "Show / hide photos" and on the desired photos and videos to show or hide.
- To delete photos or videos, tap on "Delete photos", on the desired photos and videos to be deleted, on  $\blacksquare$  and on "Delete photo".
- To import photos or videos, insert a microSD memory card into the microSD memory card slot or connect an external storage to the micro USB connection of the digital photo frame when it is turned off, tap on "Import photos", on the photos or videos you want to import, on  $\bullet$ , and on "Ok".
- To turn the transfer function of photos or videos from computer to the digital photo frame on or off, tap on "Transfer from computer" and tap on "Enable transfer from computer".
- To export photos or videos, insert a microSD memory card into the microSD memory card slot or connect an external storage to the micro USB connection of the digital photo frame when it is turned off, and tap on "Export photos".
- To turn playback from external memory on or off, tap on ... Play from external storage".

#### "My friends"

– To approve friends to share the code of the digital photo frame or to delete friends, tap on the respective friend and on "Allow friend to share the code to this frame" or tap on "Delete friend" and on "Delete".

#### "Display"

- To adjust the brightness of the display, move the slider at "Brightness level" to the desired brightness.
- To set the sleep mode, tap on "Sleep mode", set the desired start time, tap on "Ok", set the desired end time, and tap on "Ok".

#### "Slideshow"

- To set the display duration of photos or videos, tap on "Timer", move the slider to the desired display duration and tap on "Ok".
- $-$  To adjust the scaling of photos or videos, tap on "Fill frame" and on "Change for all photos".
- $-$  To set the background, tap on "Frame background" and on "Blurred", "Black", or "Colored gradient".
- $-$  To set the order of photos and videos, tap on "Photo display order" and on "By date received," "By date taken," or "Shuffle."
- $-$  To turn reverse display order on or off, tap on "Reverse photo display order".
- $-$  To turn the display of the caption on or off for photos or videos, tap on "Show caption".
- $-$  To turn the display of the time on or off for photos or videos, tap on "Show clock".
- To turn the display of weather on or off for photos or videos, tap on .. Show weather".
- To turn auto play on or off for videos, tap on "Auto Play".
- To set video playback for videos, tap on "Video playback" and on "Loop videos", "Play once", or "Play once and continue".
- $-$  To turn auto mute on or off after 10 minutes for videos, tap on "Auto mute".
- To adjust the volume for videos, move the slider at "Video volume" to the desired volume.

#### "Wi-Fi"

- To view the current network details, tap on your current WiFi network, on "Signal strength" or on "Connection status".
- To set another WiFi network, tap on the desired WiFi network, enter the password, and tap on "Ok".

## **ENGLISH**

#### "Notifications"

- To turn notifications on or off, tap on "Show notifications".
- To adjust the notification volume, move the slider at "Notification volume" to the desired volume.
- To turn notifications for various events on or off, tap on "Storage space", "Backup", "Network connection", "New photos", "Transfer from computer", "New friend", "Software update", "Feature news", or "Date and time".

#### "Backup and restore"

- To back up photos and videos of the digital photo frame to an external storage, insert a microSD memory card into the microSD memory card slot or connect an external storage to the Micro USB connection of the digital photo frame when it is turned off, and tap on "Backup frame to external storage".
- To turn an automatic backup on or off, tap on "Automatic backup".
- To restore from backup to external storage, tap on "Reset frame", follow the instructions, insert a microSD memory card into the microSD memory card slot or connect external storage to the micro USB connection on the digital photo frame when it is turned off, and tap on "Restore from backup".
- To reset the digital picture frame, tap on "Reset frame" and on "Ok".

#### "Help"

- To view a quick setup guide, tap on "Guide".
- $-$  To get help and data about the digital photo frame, tap on "Support".

#### "About"

- $-$  To check the digital photo frame for updates, tap on . Check for update".
- $-$  To join or leave the beta program, tap on "Beta program" and on "Accept".
- $-$  To see third-party attributions, tap on "Third party attributions" and on "Open source libraries" or "OpenWeather Ltd.".
- To turn sharing of anonymous analytics data on or off, tap on "Share anonymous analytics data".

#### Switching On and Off

- To turn on the digital picture frame, press the power on / off button on the back of the digital photo frame long.
- To turn off the digital photo frame, tap on the display, on  $\Phi$  and on "Power Off", or press the power on / off button on the back of the digital picture frame long and tap on "Power Off".
- To turn off only the display, but not the digital photo frame, tap on the display, on  $\Theta$  and on "Sleep", or briefly press the power on / off button on the back of the digital photo frame.

#### Restart

– To restart the digital photo frame, tap on the display and on "Restart".

## Technical Data 45

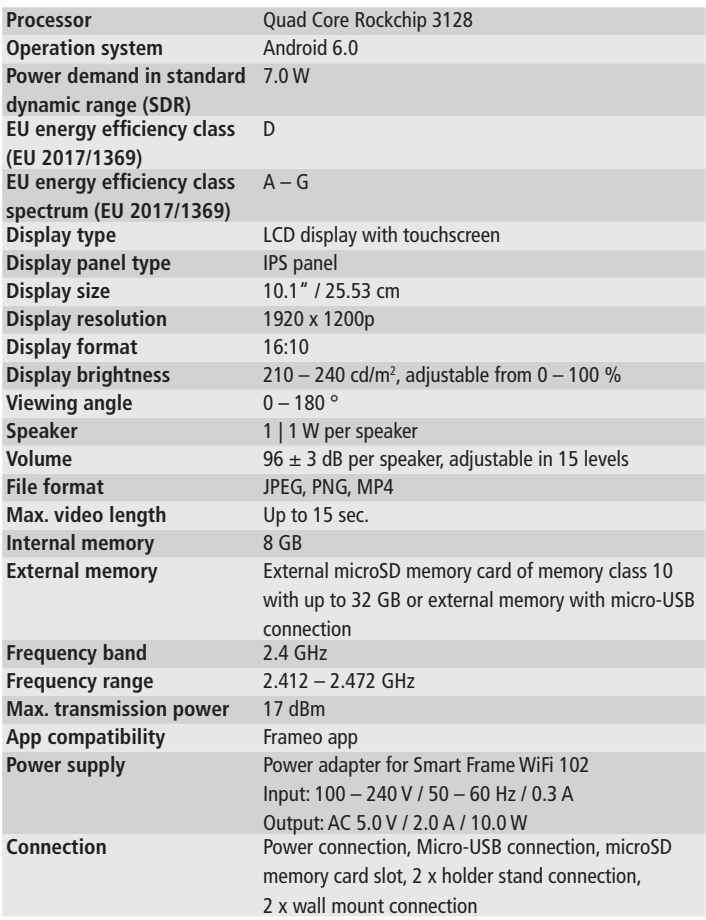

## 46 Technical Data

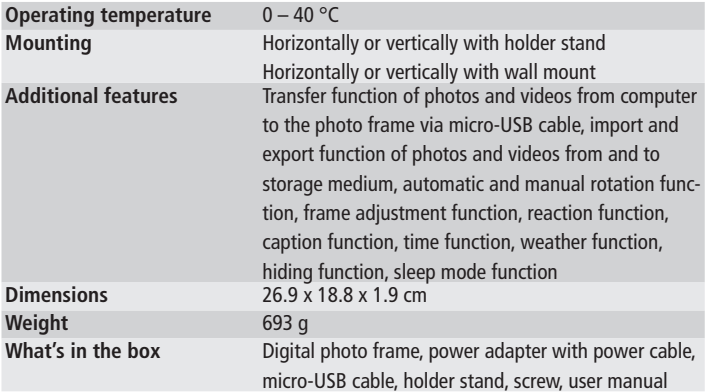

Technical data are subject to change without notice.

The presented contents and representations may differ from the real contents and representations on the digital photo frame and in the Frameo app due to updates.

## Data Protection

Information regarding the data protection of the Frameo app can be found at https://privacy.frameo.net/

## Disposal 47

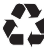

**Dispose of the packaging according to its type.** Use the local possibilities for collecting paper, cardboard and other materials (applicable in the European Union and other European countries with systems for the separate collection of recyclable materials).

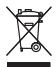

Devices that are marked with this symbol must not be disposed of with household waste! You are legally obliged to dispose of old devices separately from to dispose of household waste. Information on collection points that accept old appliances free of charge can be obtained from your local authority or town council.

## Conformity

Rollei GmbH & Co. KG herewith declares that the radio system type "Rollei Smart Frame WiFi 102" complies with the Directive 2014/53/EU.

The full text of the EU declaration of conformity is available at the following Internet address: www.rollei.com/egk/smartframewifi102

Rollei GmbH & Co. KG In de Tarpen 42 D-22848 Norderstedt Germany

 $\epsilon$ 

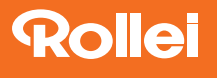

Rollei GmbH & Co. KG In de Tarpen 42 D-22848 Norderstedt

Service Hotline: +49 40 270750277

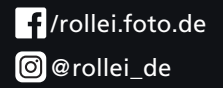

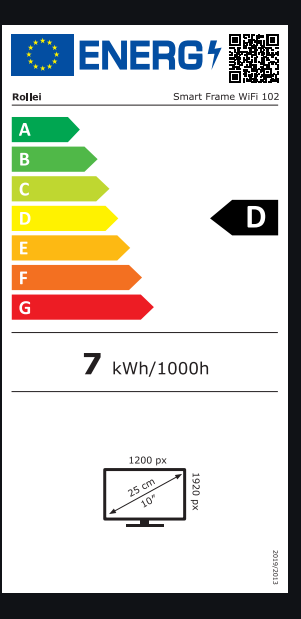

Item No.: 30283

www.rollei.com